スマホで撮影した書類をPDFにする方法 iOS の手順

①iPhone のメモアプリを起動

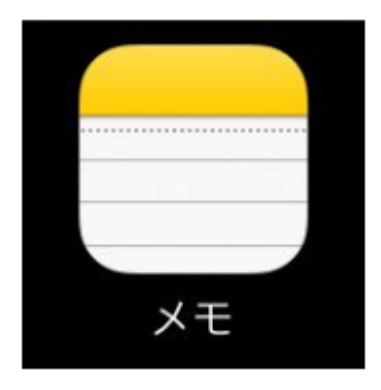

②新規メモを選択後、カメラマークをタップ、書類をスキャンを選択

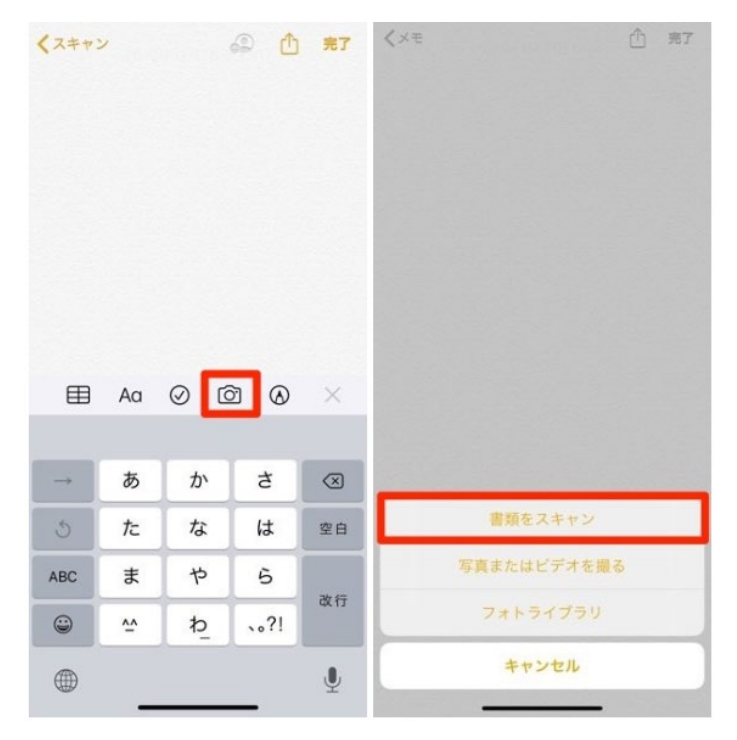

③カメラで対象物をスキャン

カメラが自動で起動するので、書類の全体がカメラフレームに 収まるようにして少し待つだけです。 対象物の範囲を自動的に認識し、黄色い枠が反転すれば スキャンが実行されます。

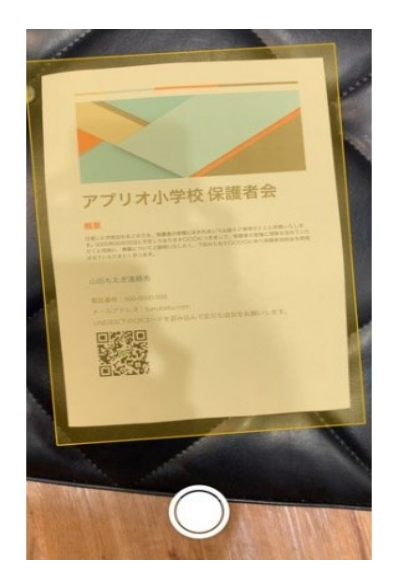

④スキャンが完了すると抽出されたデータのプレビューが 画面上に表示されるので、問題なければ右下の

**保存** ボタンをタップしてください。

5保存後、右上の「1」アイコンをタップします。

⑥メールアイコンをタップ

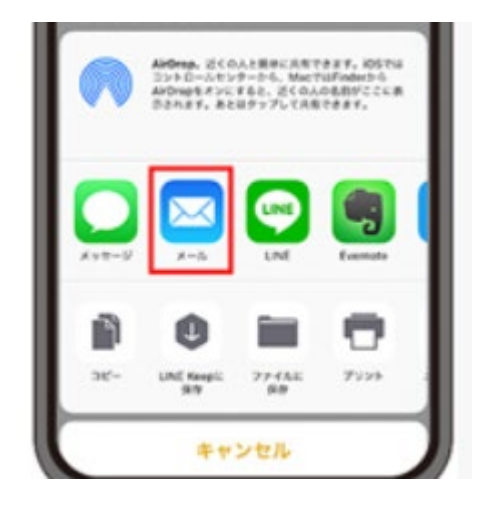

⑦メールを送信して完了となります。

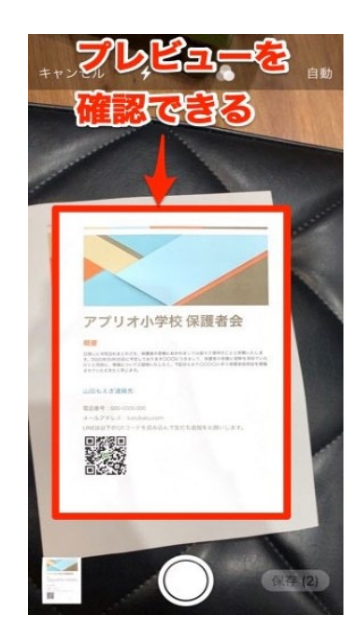

## Android の手順

①プリインストールされているアプリ「Google ドライブを起動

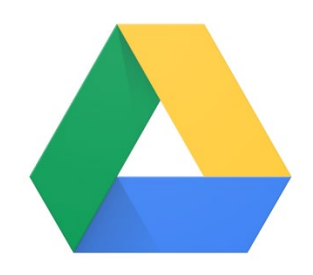

②起動後、画面右下にある「+」のアイコンをタップしてメニューの「スキャン」(カメラアイコン)をタップして ください。

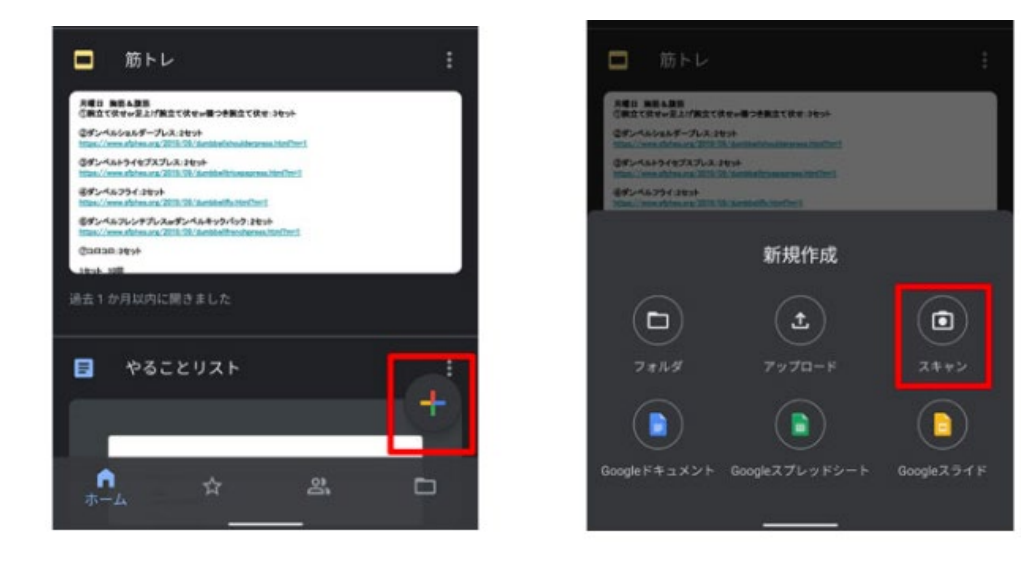

③カメラで対象物をスキャン

※背景と書類の色が同系色の場合には、スキャンに失敗することもありますので背景と書類の色は なるべく異なる色にすると、うまくスキャンできます。

④撮影した写真を確認し、問題なければ 画面下中央のチェックボタンをタップしてください。

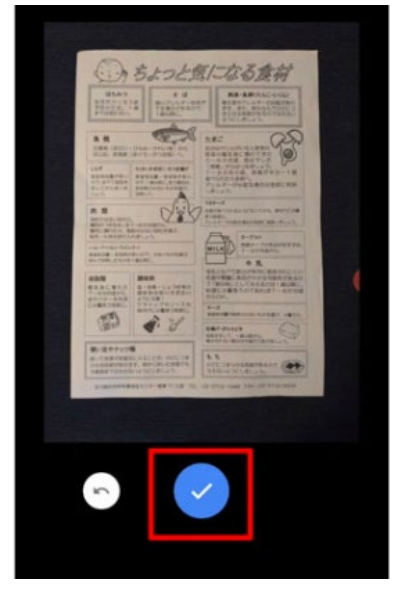

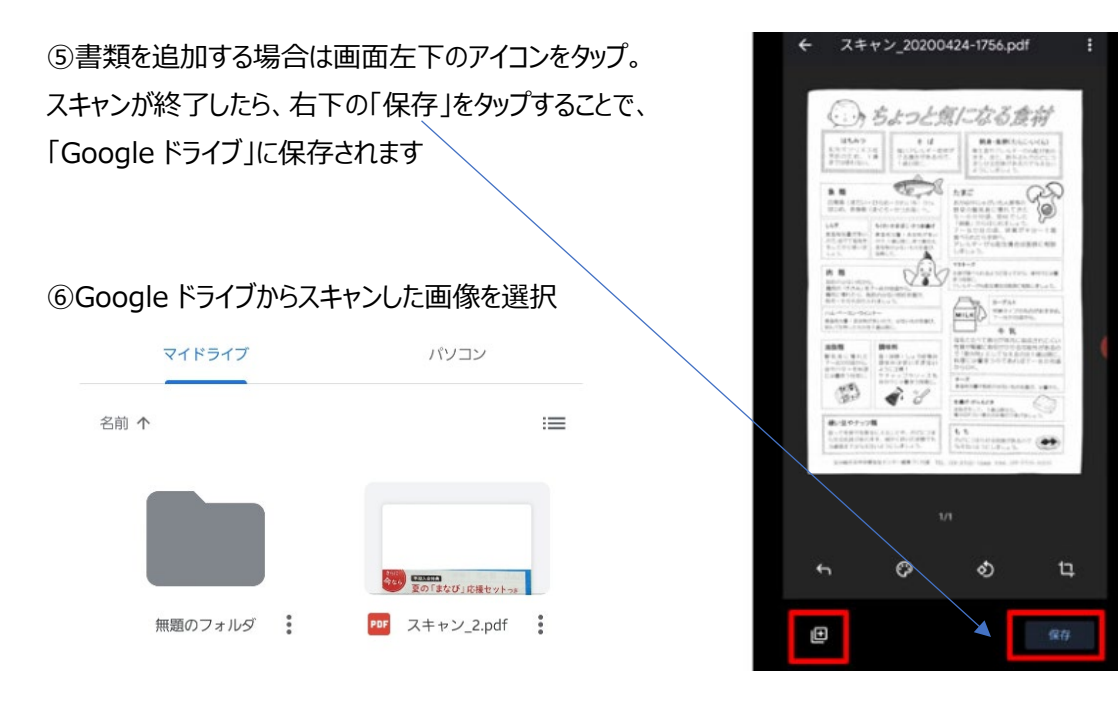

⑦スキャンした画像を選択してメールを送信して完了となります。